### **1 How to remotely view the cameras on computer?**

The Computer Management Software (named "EseeCloud") enables you to view, playback and manage the camera system on PC Client.

**Connect NVR with LAN port of home router via Ethernet cable (make sure your system is** ONLINE).

**2** Please go to our website directly to download PC software to your computer: http://www.ckkcamera.com/download\_category.php

Note: PC software for Windows system and for Mac system is different.

8 Install and run PC software on your computer and log in Default User Name: admin

Default Password: no password, leave it blank/empty, and click "Login"

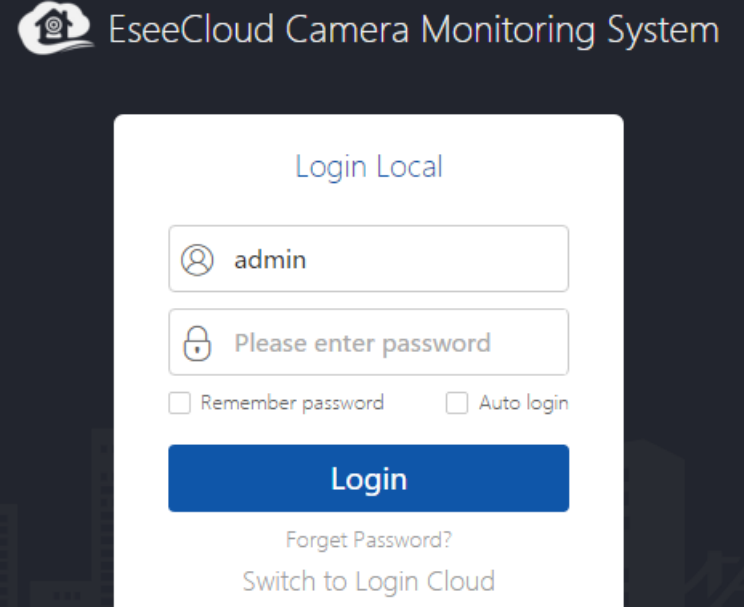

### 4 Add Device:

Click" add "on the top right corner of computer software, then pop up the window as below, choose "Cloud ID", input device information and click" Finish" to save.

Here you only need to change below information

---Cloud ID: Display at right lower corner of the monitor.

---Username Password (same as NVR system).

---Device name:

---Number of channels (default number of channels is 1, please revise it depends on your NVR channel, 4CH or 8CH)

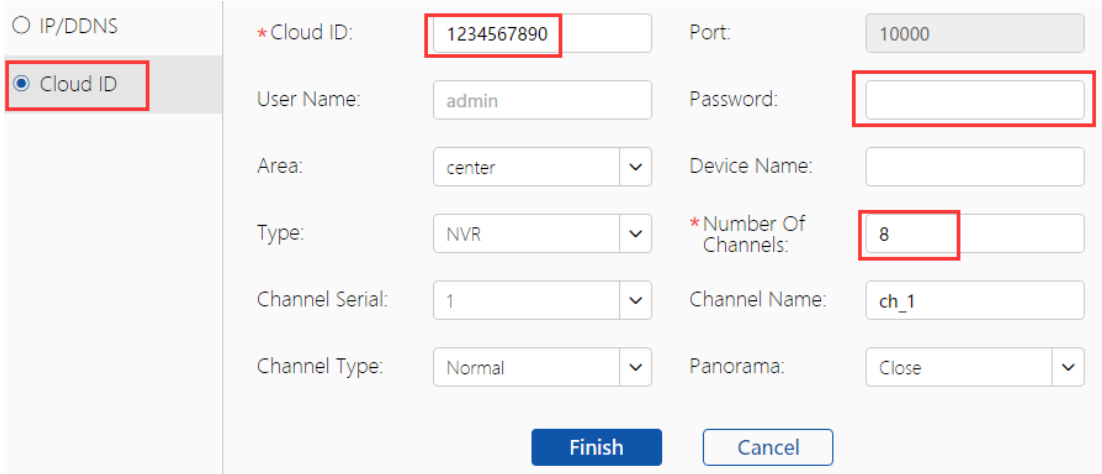

### **5** View Camera on computer:

After you add device successfully, please double click the device cloud ID to open all channels or double click each channel one by one to get the videos.

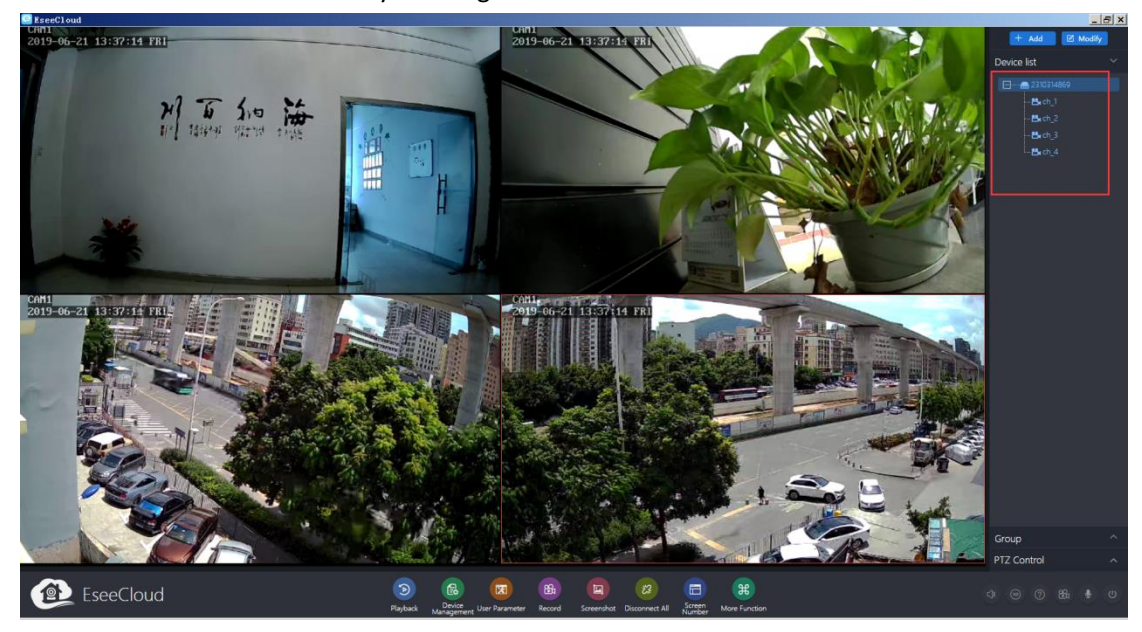

## **2 How to playback the recorded footage on computer?**

- 1 Refer to "8. How to remotely view the cameras on computer".
- ●<sup>2</sup> Click "Playback" icon at tool bar.

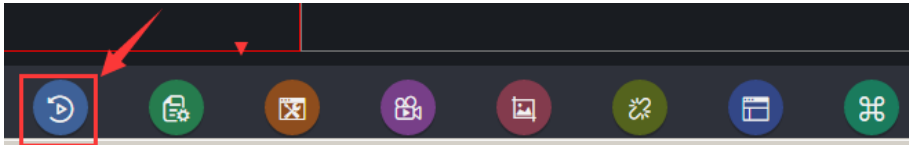

●<sup>3</sup> Then choose channel> Double click channel number below device list > Choose Date and click" Retrieval" to search video and playback.

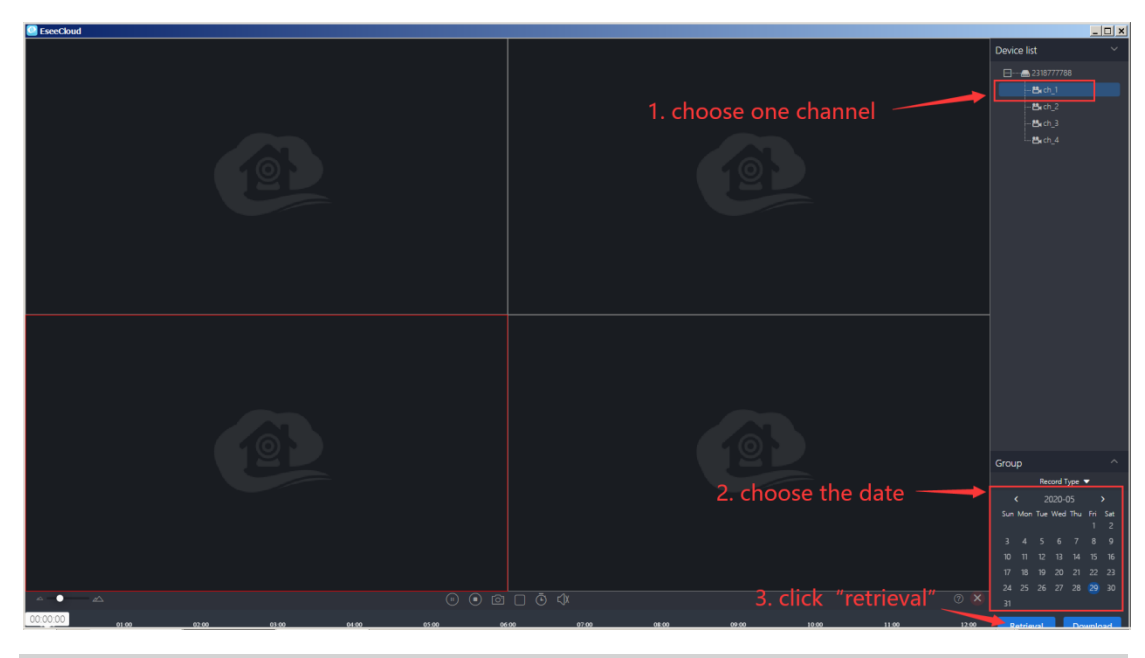

# **3 How to backup video footage on computer?**

●<sup>1</sup> Refer to"9. How to playback the recorded footage on computer")

<sup>2</sup> Click "Download" icon on the right lower corner, the whole recorder footage of this channel will pop up.

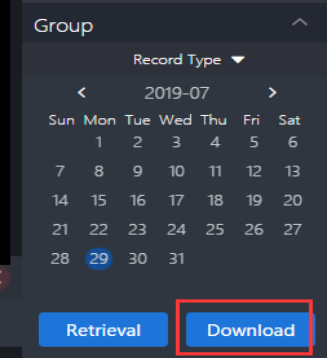

8 Here please choose the footage you need, click download icon below "Operate".

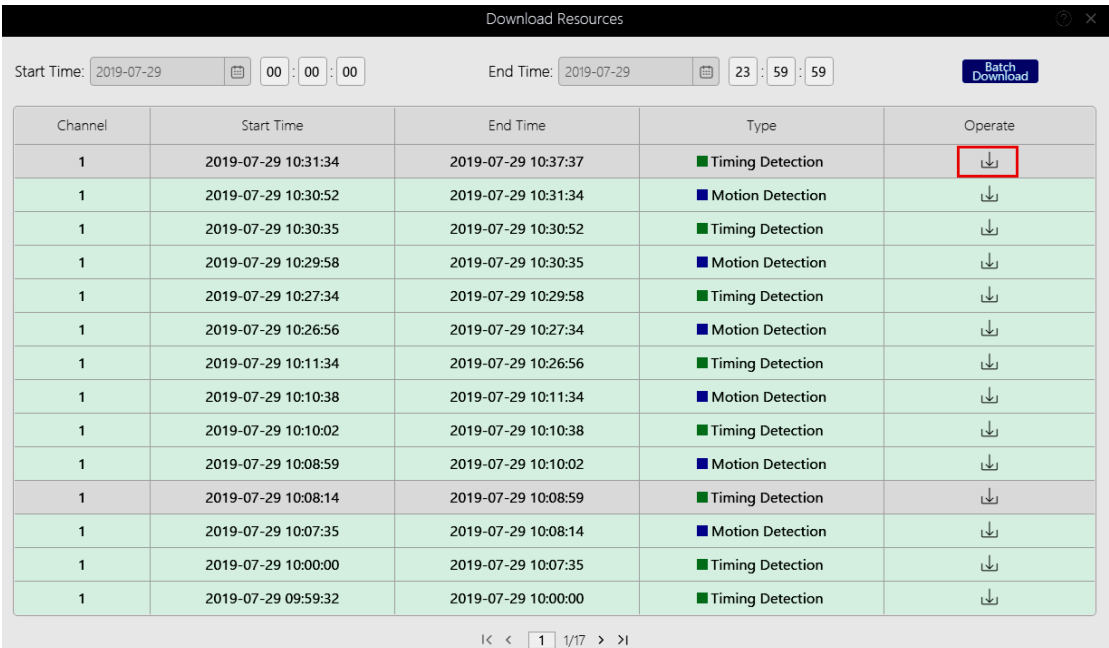

4 Notification will pop up with the file store path after finish download, or you can find the file store path: Click "User Parameter" icon at tool bar > Basic Setting > Local Video Path.

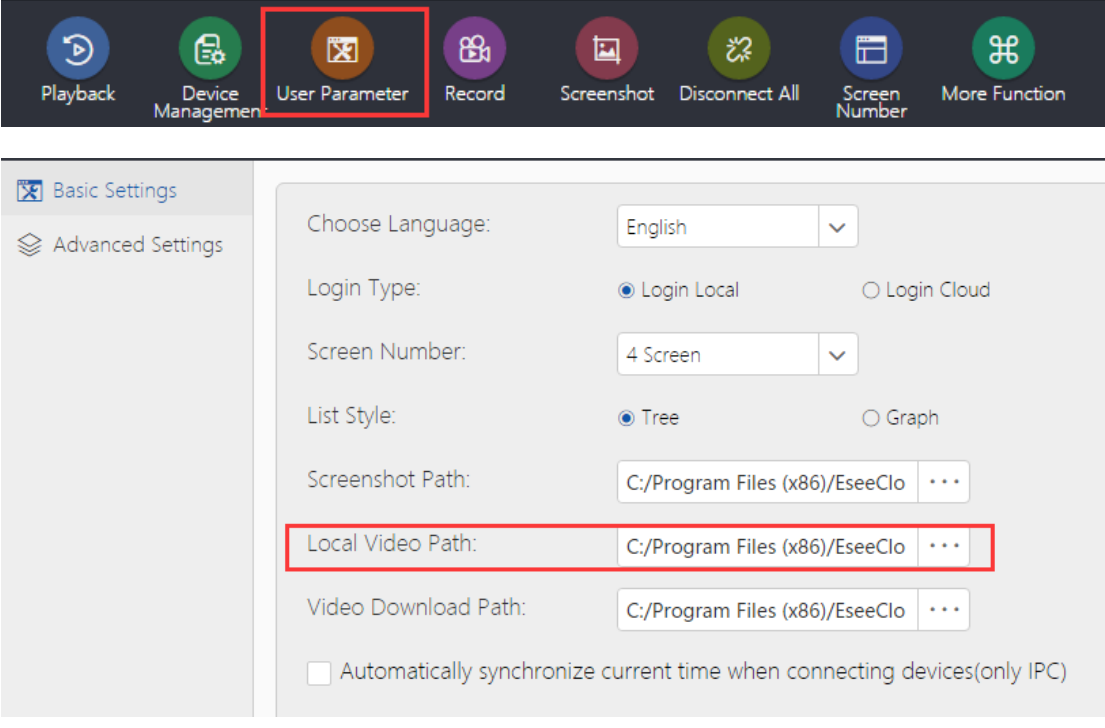

### **4. How to play the backup file on computer?**

**C** Backup video footage on PC software (refer to 9. how to backup video footage on computer?)

●<sup>2</sup> The backup video is H.265 format, you need "Pot Player" or "VLC" player to play. Download player: http://www.ckkcamera.com/download.php?id=57

●<sup>3</sup> Run the" PotPlayer" left click the "main menu" on the top left corner >click "Open File"> choose the backup file, and click "Open". Then you can view the backup video footage freely.

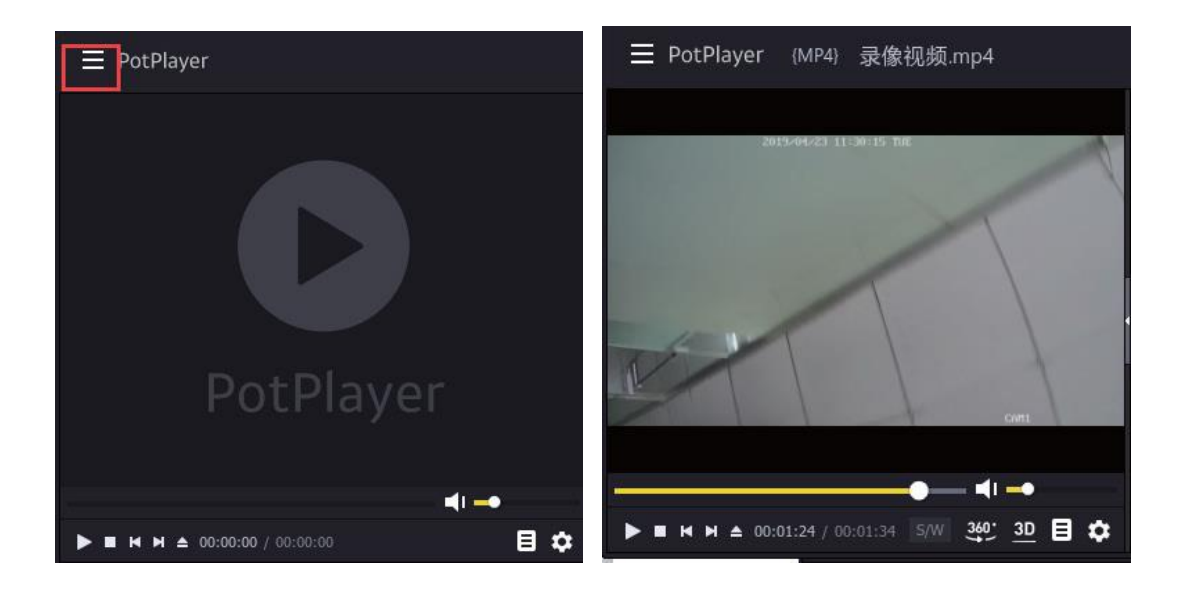